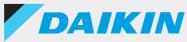

## Wired remote controller BRC1H Series

#### DAIKIN APP

Ver.1.0.1

# Support manual for Administrator

English

Français

**Español** 

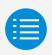

Cautions for use

App startup

Basic usage

Manual setting mode

**Work history** 

App menu

**Troubleshooting** 

**About display messages** 

About trademarks and copyright

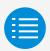

| Cautions for use       |   |
|------------------------|---|
| Cautions for use       | 1 |
| App startup            |   |
| Basic usage            |   |
| Manual setting mode    |   |
| Work history           |   |
| App menu               |   |
| Troubleshooting        |   |
| About display messages |   |

About trademarks and copyright

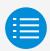

| Cautions for use               |   |
|--------------------------------|---|
| App startup                    |   |
| About devices that can be used | 3 |
| Language setting               | 5 |
| User selection                 | 6 |
| Bluetooth and camera setting   | 7 |
| Terms of service               | 8 |
| Usage limitations              | 9 |
| Basic usage                    |   |
| Manual setting mode            |   |
| Work history                   |   |
| App menu                       |   |
| Troubleshooting                |   |
| About display messages         |   |
| About trademarks and copyright |   |

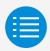

| Cautions for use                   |    |
|------------------------------------|----|
| App startup                        |    |
| Basic usage                        |    |
| How to read this operation manual  | 10 |
| Remote controller preparation      | 10 |
| Pairing with the remote controller | 13 |
| How to use the app                 | 16 |
| Manual setting mode                |    |
| Work history                       |    |
| App menu                           |    |
| Troubleshooting                    |    |

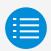

| Cautions for use          |    |
|---------------------------|----|
| App startup               |    |
| Basic usage               |    |
| Manual setting mode       |    |
| Manual setting mode       | 18 |
| Filter auto clean         | 19 |
| Auto draft prevention     | 21 |
| Sensor settings           | 23 |
| Setpoint configuration    | 27 |
| Setpoint range limitation | 30 |
| Setback                   | 32 |
| Function lock             | 35 |
| Date & time/DST           | 38 |
| Celsius/Fahrenheit        | 41 |
| Brightness control        | 43 |
| Scale view setting        | 46 |
| Work history              |    |
| App menu                  |    |
| Troublechooting           |    |

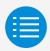

| Cautions for use                   |    |
|------------------------------------|----|
| App startup                        |    |
| Basic usage                        |    |
| Manual setting mode                |    |
| Work history                       |    |
| Setting log confirmation procedure | 58 |
| App menu                           |    |
| Troubleshooting                    |    |
| About display messages             |    |

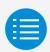

| Cautions for use       |    |
|------------------------|----|
| App startup            |    |
| Basic usage            |    |
| Manual setting mode    |    |
| Work history           |    |
| App menu               |    |
| Application version    | 60 |
| Terms of use           | 61 |
| Open source licenses   | 62 |
| Application language   | 63 |
| Application time       | 64 |
| Troubleshooting        |    |
| About display messages |    |

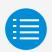

| App startup                                    |          |
|------------------------------------------------|----------|
| Basic usage                                    |          |
| Manual setting mode                            |          |
| Work history                                   |          |
| App menu                                       |          |
|                                                |          |
| Troubleshooting                                |          |
| Troubleshooting  The app cannot be found       | 65       |
| <u> </u>                                       | 65<br>66 |
| The app cannot be found                        |          |
| The app cannot be found The app cannot be used | 66       |

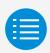

Cautions for use

App startup

Basic usage

Manual setting mode

Work history

App menu

Troubleshooting

#### **About display messages**

App screen (dialog displayed when writing to the remote controller)

71

About trademarks and copyright

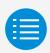

Cautions for use

App startur

Basic usage

Manual setting mode

Work history

App menu

**Troubleshooting** 

About display messages

#### About trademarks and copyright

About trademarks and copyright

74

1

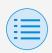

#### Cautions for use

- ▶ DAIKIN APP (hereafter referred to as "app") is an application provided by Daikin Industries, Ltd. which makes it simple to carry out RC settings of remote controllers made for industrial air conditioners.
- ➤ Communication fees which result from the download, update, or use of this app are the responsibility of the user.
  - (This includes additional communication fees which result from updates of this app, re-setting of this app if not functioning correctly, etc.)

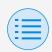

### Cautions for use

▶ App user should be in close proximity to the remote controller.

Do not use Bluetooth low energy connection around wireless LAN or other wireless equipment, around equipment which produces radio waves, or in environments with poor signal conditions.

There is a possibility that connection will be interrupted frequently, communication speed may be significantly reduced and errors may occur.

- ▶ Do not turn off the Bluetooth function of your smartphone while using this app.
- ▶ If worried about your smartphone being infected by a computer virus, we recommend that you install separate anti-virus software.

3

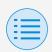

## App startup

#### About devices that can be used

Please use this app on a device compatible with Bluetooth low energy communication, as this app uses Bluetooth low energy communication to write setting information to the remote controller.

Also, please use a device with a rearfacing camera, as this app scans QR codes after startup depending on usage.

- Compatible OS versions: iOS 12.0 or higher Android 9.0 or higher
- Equipped with rear-facing camera
- Please use a smartphone compatible with BLE 4.2 or higher.

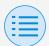

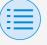

- This app can only connect with "BRC1H7" series wired remote controllers.
- This app is compatible with iOS Dark Mode.
  - iOS 13 or higher is required to use Dark Mode.

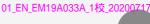

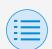

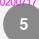

#### Language setting

Select the language to display when using this app.

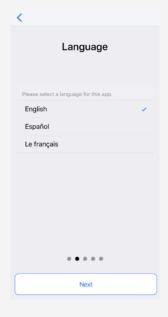

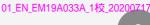

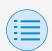

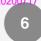

#### **User selection**

Select "Owner/Administrator".

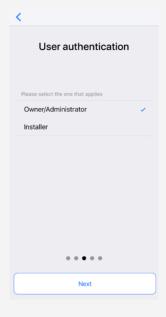

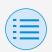

#### Bluetooth and camera setting

Set the device Bluetooth function to available.

If not set to available, this app cannot be used.

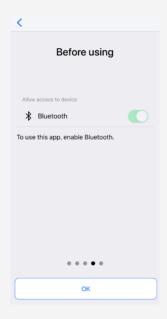

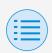

#### **Terms of service**

After initial startup and setting, upon reaching the end of initial setting, the terms of use of this app are displayed. Please read the terms of use to the end. You must agree to the terms of use to proceed with use of this app.

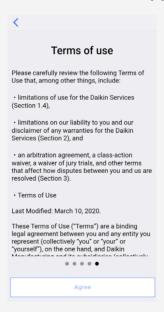

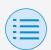

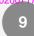

#### **Usage limitations**

Every time this app starts up, it performs a version check, so as a rule, please use it in an environment where internet connection is possible. If there is a newer version of this app, please update this app.

If this app is not updated to the latest version, this app cannot be used.

Also, if the app is being used in an environment where internet connection is not possible and the app has been started more than 31 times since the last version check, the app cannot be used until a version check is performed again.

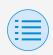

#### How to read this operation manual

Main: Represents the Main RC

Sub: Represents the Sub RC

#### Remote controller preparation

For details on remote controller usage, refer to the installation manual included with the remote controller.

## Display the owner/administrator menu screen

When using this app, it is necessary to display the owner/administrator menu screen on the remote controller.

 Display the basic screen on the remote controller.

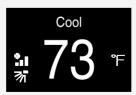

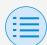

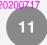

Press the center button on the remote controller for 5 seconds or more, and display the information screen.

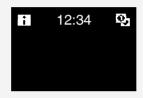

- 3. While the information screen is displayed, press the center and left □ button (in that order), and keep them both pressed for 5 seconds or more to display the owner password input screen.
  - \* If a password has been set, the password input screen will be displayed. If a password has not been set, this screen will not be displayed, and continue to step 4.

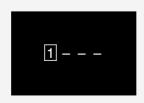

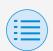

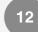

 After the owner/administrator menu screen is displayed, select the Bluetooth setting icon.

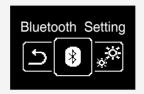

Owner/Administrator

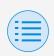

### **Basic usage**

#### Pairing with the remote controller

- After the Bluetooth setting screen is displayed on the remote controller\*, use this app to select the remote controller you want to connect to.
  - \* The last 6 digits of the Bluetooth device address are displayed on the remote controller, select the same 6 digits that are also displayed on the app.

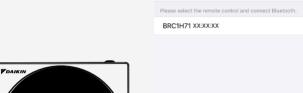

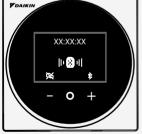

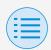

## 14

### **Basic usage**

2. A 6 digit number is displayed on the screens of both the remote controller and this app, so confirm that the displayed numbers are the same, then press "Pairing" on the remote controller side and press "Pairing" on the app side.

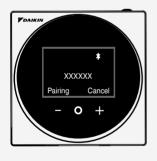

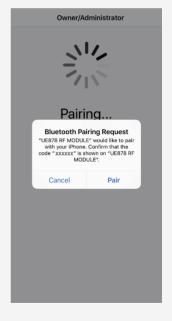

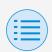

After pairing is complete, the Administrator mode menu is displayed on the app.

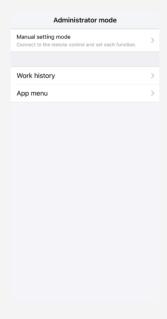

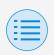

#### How to use the app

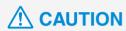

Once this app writes setting contents to the remote controller, the previous setting contents are overwritten.

From the app Installer Mode Menu, select one of the option below:

- Manual setting mode
   Select any remote controller and
   carry out setting.
- Work history Review settings log for the remote controller.
- 3. App menu
  - ▶ Application version

You can confirm the software version of the app.

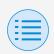

#### **▶** Terms of use

You can confirm the terms of use of the app.

#### **▶** Open source licenses

You can confirm the open-source software license this app uses.

#### ► Application language

You can change the language displayed by the app.

#### **▶** Application time

You can change whether the app displays time in 24-hour or 12-hour style.

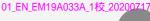

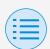

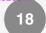

Select the remote controller to perform settings on.

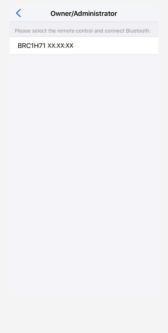

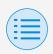

- Installer setting
  - RC settings
    - Indoor unit settings

#### Filter auto clean

Main

Set the time when you want to start the filter auto clean function.

After all settings are complete, press the "Send to RC" button.

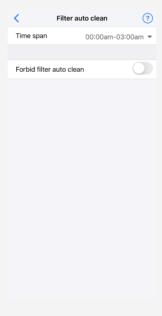

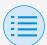

- Installer setting
  - RC settings
    - Indoor unit settings

#### ► Time span

Set the time when you want the filter auto clean function to operate.

#### ► Forbid filter auto clean

Set the filter auto clean function to enable/disable.

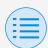

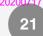

- Installer setting
  - RC settings
    - Indoor unit settings

#### **Auto draft prevention**

Main

Set the auto draft prevention function, so that people are not directly hit by indoor unit discharge air.

After all settings are complete, press the "Send to RC" button.

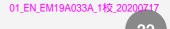

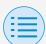

- Installer setting
  - RC settings
    - Indoor unit settings

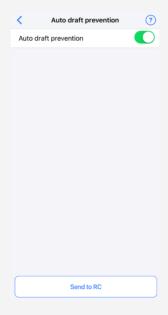

#### ► Auto draft prevention

Set the auto draft prevention function to enable/disable.

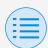

- Installer setting
  - RC settings
    - Indoor unit settings

#### **Sensor settings**

Main

Set the sensing sensor low mode function, which controls power consumption by gradually changing the internal set temperature after it detects that no people are present, or set the sensing sensor stop mode function, which stops operation of the air conditioner after it detects that no people are present and a fixed amount of time has elapsed.

After all settings are complete, press the "Send to RC" button.

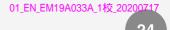

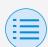

- Installer setting
  - RC settings
    - Indoor unit settings

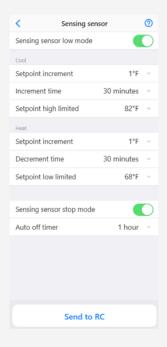

#### Sensing sensor low mode

Set the sensing sensor low mode function to enable/disable.

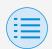

- Installer setting
  - RC settings
    - Indoor unit settings

#### **▶** Cool/Heat

#### Setpoint increment or decrement

Set the setpoint increase or decrease of the cool/heat temperature.

#### **Increment or Decrement time**

Set the number of minutes after which the sensing sensor low mode function will begin if no people are detected and the air conditioner is in Cool/Heat mode.

#### Setpoint high or low limit

Set limits on the correction value (a setpoint high limit for cool and a setpoint low limit for heat).

#### ► Sensing sensor stop mode

Set the sensing sensor stop mode function to enable/disable.

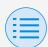

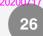

- Installer setting
  - RC settings
    - Indoor unit settings

#### Auto off timer

Set the number of hours after which the sensing sensor stop mode function will turn off the indoor unit if no people are detected.

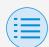

- Installer setting
  - RC settings
    - RC settings

#### **Setpoint configuration**

Main

Setpoint mode and differential can be set when changeover is available.

After all settings are complete, press the "Send to RC" button.

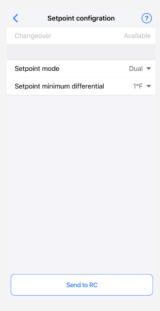

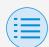

- Installer setting
  - RC settings
    - RC settings

#### Setpoint mode

Set the setpoint mode.

- Single The cool setpoint and heat setpoint will be made the same, and the room temperature will be kept close to this setpoint.
- Dual The cool setpoint and heat setpoint will be made different, and the room temperature will be kept between the cool or heat setpoints.

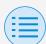

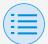

- Installer setting
  - RC settings
  - RC settings
- None

Set the cool temperature and heat temperature so that they do not restrict each other.

When set to None, automatic cooling/heating changeover (Changeover) is unavailable.

#### Setpoint minimum differential

Set the setpoint minimum differential between the cool and heat setpoints.

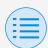

- Installer setting
  - RC settings
    - RC settings

#### **Setpoint range limitation**

Main

Limit the range of setpoints which can be set from the remote controller. After all settings are complete, press the "Send to RC" button.

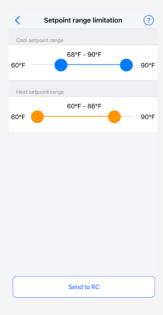

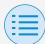

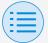

- Installer setting
  - RC settings
    - RC settings

#### ▶ Cool setpoint range

Set the cool setpoint range.

\* The displayed upper and lower limit values are values from the connected MAIN indoor unit

#### Heat setpoint range

Set the heat setpoint range.

\* The displayed upper and lower limit values are values from the connected MAIN indoor unit.

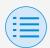

- Installer setting
  - RC settings
    - RC settings

Setback Main

To prevent the room temperature from becoming extremely high or low while the air conditioner operation is turned off, if the room temperature exceeds the setback setpoint or falls below it, operation is set to start automatically. After all settings are complete, press the "Send to RC" button.

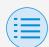

- Installer setting
  - RC settings
    - RC settings

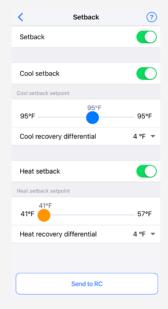

#### Setback

Set the setback function to enable/ disable.

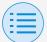

- Installer setting
  - RC settings
  - RC settings
- Cool setback

Set the cool setback to enable/ disable.

- Cool setback setpoint Set the cool setback setpoint.
- Cool recovery differential Set the cool recovery differential.
- ► Heat setback Set the heat setback function to enable/disable.
- Heat setback setpoint Set the heat setback setpoint.
- Heat recovery differential Set the heat recovery differential.

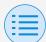

- Installer setting
  - RC settings
    - RC settings

#### **Function lock**

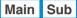

Partially limit the operation from the remote controller.

After all settings are complete, press the "Send to RC" button.

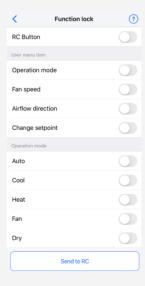

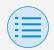

- Installer setting
  - RC settings
    - RC settings

#### ▶ RC button

Set the remote controller button operation to enable/disable.

#### **▶** User menu item

#### **Operation mode**

Set the ability to change operation modes to enable/disable.

#### Fan speed

Set the ability to change Fan speed to enable/disable.

#### **Airflow direction**

Set the ability to change airflow direction to enable/disable.

#### **Change setpoint**

Set the ability to change the setpoint to enable/disable.

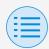

- Installer setting
  - RC settings
    - RC settings

#### Operation mode

#### Auto

Set operation mode Auto to enable/ disable.

#### Cool

Set operation mode Cool to enable/ disable

#### Heat

Set operation mode Heat to enable/ disable.

#### Fan

Set operation mode Fan to enable/ disable.

#### Dry

Set operation mode Dry to enable/ disable.

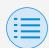

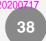

- Installer setting
  - RC settings
    - RC display settings

#### Date & time/DST

Main Sub

Set the remote controller clock and daylight saving time.

After all settings are complete, press the "Send to RC" button.

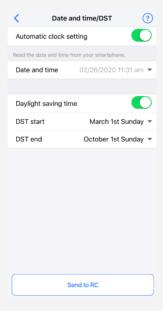

- Installer setting
  - RC settings
    - RC display settings

#### ► Automatic clock setting

Set automatic clock setting to enable/ disable.

Not displayed when daylight saving time is displayed, or when connected to a centralized device.

Not displayed and function not available if the daylight saving time setting is able to be changed.

#### **▶** Date and time

Manually set the day and time.

\* If Auto clock setting is set to unavailable, this setting is possible.

#### **▶** Daylight saving time

Set the ability to change the daylight saving time setting to enable/disable.

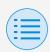

- Installer setting
  - RC settings
    - RC display settings

#### ▶ DST start

Set the date and time at which daylight saving time will start.

#### ▶ DST end

Set the date and time at which daylight saving time will finish.

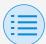

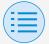

- Installer setting
  - RC settings
    - RC display settings

#### Celsius/Fahrenheit

Main Sub

Set the unit type with which the temperature is displayed on the app screen.

After all settings are complete, press the "Send to RC" button.

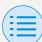

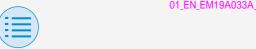

- Installer setting
  - RC settings
    - RC display settings

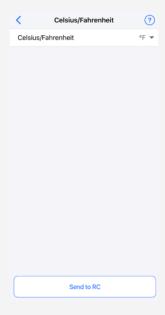

#### Celsius/Fahrenheit

Set the Celsius/Fahrenheit display.

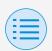

- Installer setting
  - RC settings
    - RC display settings

#### **Brightness control**

Main Sub

Set the brightness level of the status indicator and remote controller LCD backlight.

After all settings are complete, press the "Send to RC" button.

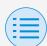

- Installer setting
  - RC settings
    - RC display settings

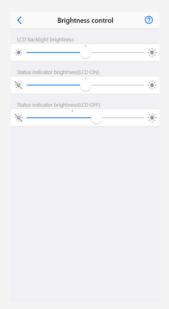

#### **▶** Back light brightness

Set the remote controller LCD brightness level.

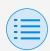

- Installer setting
  - RC settings
    - RC display settings
- Status indicator brightness (Back light on)

Set the status indicator brightness level when the backlight is ON.

Status indicator brightness (Back light off)

Set the status indicator brightness level when the backlight is OFF.

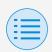

- Installer setting
  - RC settings
    - RC display settings

#### Scale view setting

Main

Set the function to enable operation only by how high or low it is from the reference temperature without displaying the setpoint on the remote controller.

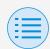

- Installer setting
  - RC settings
    - RC display settings

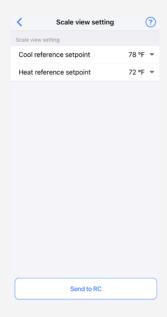

#### ► Cool reference setpoint

Set the reference setpoint when the operation mode is Cool.

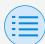

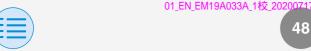

- Installer setting
  - RC settings
    - RC display settings

#### Heat reference setpoint

Set the reference setpoint when the operation mode is Heat.

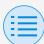

#### - Service menu

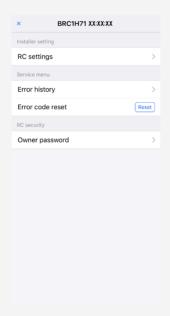

#### ► Error code reset

After resolving the error, tap "Reset" to clear it from the error history display of the remote controller.

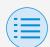

- Service menu
  - Error history

Main

Display the error history saved in the remote controller and indoor unit. By selecting from the menu in the upper portion of the screen, you can switch between displaying the error history of the remote controller and indoor unit.

By specifying the unit number of an indoor unit, you can confirm the error history of each indoor unit.

- \* For indoor unit error history, a maximum of 5 issues are displayed.
- \* For remote controller error history, a maximum of 10 issues are displayed.

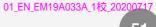

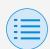

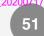

- Service menu
  - Error history

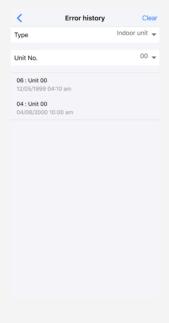

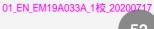

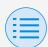

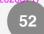

- Service menu
  - Error history

| <                               | Error history |      |
|---------------------------------|---------------|------|
| Туре                            |               | RC 🔻 |
|                                 |               |      |
| A3 : Unit 01<br>02/21/2020 04:5 | 59 pm         |      |
| U4 : Unit 01<br>02/21/2020 04:5 | 57 pm         |      |
| C4 : Unit 01<br>02/21/2020 04:5 | 56 pm         |      |
|                                 |               |      |
|                                 |               |      |
|                                 |               |      |
|                                 |               |      |
|                                 |               |      |
|                                 |               |      |
|                                 |               |      |
|                                 |               |      |
|                                 |               |      |
|                                 |               |      |
|                                 |               |      |

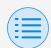

- RC security
  - Owner password

Main Sub

Set the password for the owner/ administrator.

It is possible to make password entry required if the user wants to change functions that can be changed with owner/administrator authority.

[When password input is unavailable] If the toggle switch is available, the password setting screen will be displayed, so enter a 4 digit password.

\* Be sure to make a memo of your password and keep it in a safe place. Please understand that, in case you forget your password, there is a possibility that we may not be able to help you.

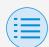

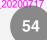

- RC security
  - Owner password

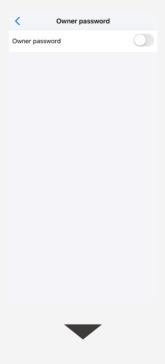

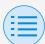

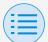

- RC security
  - Owner password

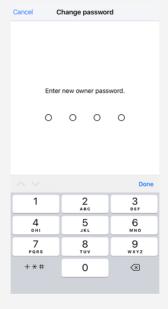

[When password input is available] If "Change Password" is tapped, the password setting screen will be displayed, so enter a 4 digit password.

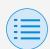

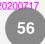

- RC security
  - Owner password
- \* After changing your password, be sure to make a memo of your new password and keep it in a safe place.

Please understand that, in case you forget your password, there is a possibility that we may not be able to help you.

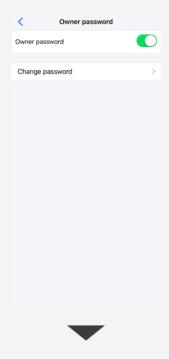

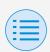

- RC security
  - Owner password

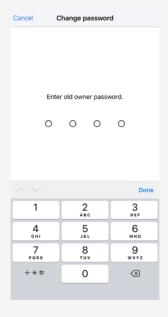

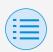

### **Work history**

#### **Setting log confirmation procedure**

You can confirm the setting log of the remote controller on which setting has been done.

Date information is also displayed.

- \* A maximum of 50 historical data items are stored.
- \* It is not possible to re-edit historical data.
- \* Items other than those upon which setting had been carried out cannot be viewed.

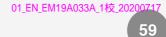

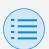

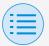

# **Work history**

| <       | Work history      |   |
|---------|-------------------|---|
| 0221202 | :0202900_964C1E_I | > |
| 0221202 | :0202303_964C1E_I | > |
| 0221202 | :0200601_964C1E_I | > |
| 0221202 | :0200600_964C1E_I | > |
| 0221202 | 0200558_964C1E_I  | > |
| 0221202 | :0200557_964C1E_I | > |
| 0221202 | 0200556_964C1E_I  | > |
| 0221202 | :0200555_964C1E_I | > |
| 0221202 | :0200554_964C1E_I | > |
| 0221202 | :0200501_964C1E_I | > |

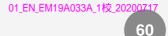

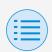

## App menu

#### **Application version**

You can confirm the software version of this app.

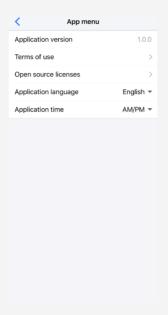

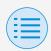

### App menu

#### Terms of use

You can confirm the terms of use of this app.

#### Terms of use

Please carefully review the following Terms of Use that, among other things, include:

- · limitations of use for the Daikin Services (Section 1.4),
- limitations on our liability to you and our disclaimer of any warranties for the Daikin Services (Section 2), and
- an arbitration agreement, a class-action waiver, a waiver of jury trials, and other terms that affect how disputes between you and us are resolved (Section 3).
- · Terms of Use

Last Modified: March 10, 2020.

These Terms of Use ("Terms") are a binding legal agreement between you and any entity you represent (collectively "you" or "your" or "yourelf"), on the one hand, and Daikin

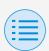

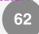

### App menu

### **Open source licenses**

You can confirm the open-source software license which this app uses.

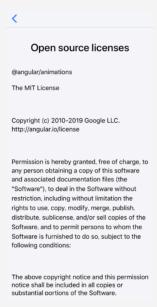

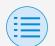

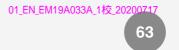

# App menu

### **Application language**

You can change the language displayed by this app.

After language selection is complete, press the "<" button.

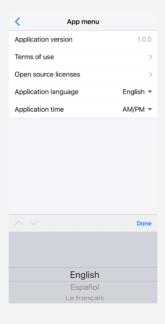

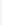

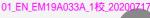

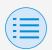

# 64

### App menu

### **Application time**

You can change whether this app displays time in 24-hour or 12-hour style.

After time display selection is complete, press the "<" button.

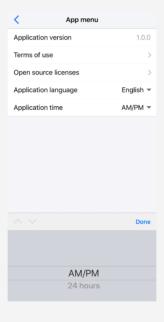

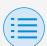

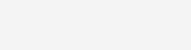

### The app cannot be found

- Is the Android device you are using equipped with Bluetooth and a rearfacing camera?
  - Unequipped Android devices will not display the app in the Google Play store list of apps.
- Is the OS version of the Android device you are using correct?
  - If using an Android device with an OS older than 9.0.0, the app will not be displayed in the Google Play store list of apps.

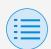

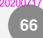

### The app cannot be used

- Has the app been started more than 31 times since a version check was performed?
  - \* A version check is carried out when connecting to the App Store.
  - Please use in an environment where internet connection is possible.

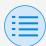

Communication with the remote controller is not possible

- Are you carrying out settings in a location close to the remote controller?
  - Though Bluetooth low energy communication is possible even from distant locations, as a basic rule, please carry out work close to the operating remote controller.
- Are the Bluetooth function and camera function of the device set to ON?
  - Set the device Bluetooth function and camera function to ON.

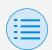

- Is the Bluetooth setting screen displayed within the installer menu screen?
  - On the remote controller, display the Bluetooth setting screen within the installer screen.
- Is the clock on the device correct?
  - Set the clock on the device correctly to the current time.

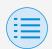

- Is the Bluetooth prohibition setting in the remote controller set to "Allow"?
  - Set to "Allow" in the Bluetooth prohibition setting area of the remote controller field setting menu.

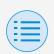

- Is the device you are using charged?
  - Please charge it. If the battery power is insufficient, there is a possibility that communication cannot be carried out well.
- Connection to the remote controller was possible before, but now connection is not possible.
  - Unregister the device on your smartphone.
    - 1. Startup the settings application.
    - 2. Select Bluetooth.
    - 3. From the list of your devices, press the "i" button of the "UE878 RF MODULE".
    - 4. Select "Unregister this device".

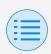

# **About display messages**

# App screen (dialog displayed when writing to the remote controller)

| Contents                                                                               | Error code | Message                                                                       | Correction method                                                                                                    |
|----------------------------------------------------------------------------------------|------------|-------------------------------------------------------------------------------|----------------------------------------------------------------------------------------------------|
| <b>▶</b> Device error                                                                  |            |                                                                               |                                                                                                    |
| The Bluetooth function of the device is OFF                                            | A-0001     | The Bluetooth function of the device is unavailable.                          | From the setting<br>screen of the device,<br>please make the<br>Bluetooth function<br>available.                      |
| The app is prohibited from giving its location information (Android only)              | A-0002     | To use this app,<br>access to location<br>information needs to<br>be granted. | Please grant access to location information from the app information.                                                 |
| This device does not support Bluetooth                                                 | A-0004     | This device does not support Bluetooth.                                       | Please use a recommended device.                                                                                      |
| This device does not support camera usage.                                             | A-0005     | This device does not support camera usage.                                    | Please use a recommended device.                                                                                      |
| ► Communication er                                                                     | ror        |                                                                               |                                                                                                    |
| Communication timed out                                                                | B-0001     | Communication timed out.                                                      | Move close to the remote controller and perform settings again.                                                       |
| The length of the frame is not within range                                            | B-0002     | Communication failed.                                                         | Move close to the remote controller and perform settings again.                                                       |
| A nonexistent command was received                                                     | B-0003     | Communication failed.                                                         | Move close to the remote controller and perform settings again.                                                       |
| Inconsistent frame number                                                              | B-0004     | Communication failed.                                                         | Move close to the remote controller and perform settings again.                                                       |
| Cannot receive due<br>to communication<br>volume exceeding the<br>allotted memory area | B-0005     | Communication failed.                                                         | Move close to the remote controller and perform settings again.                                                       |
| Pairing was interrupted                                                                | B-0006     | Communication with<br>the remote controller<br>was interrupted.               | Make the advertisement function on the remote controller available, perform pairing again, and then perform settings. |

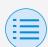

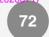

# **About display messages**

| Contents                                                             | Error code        | Message                                                                        | Correction method                                                                                                    |  |  |  |
|----------------------------------------------------------------------|-------------------|--------------------------------------------------------------------------------|----------------------------------------------------------------------------------------------------|--|--|--|
| There was a failure at CRC check                                     | B-0007            | Communication failed.                                                          | Move close to the remote controller and perform settings again.                                                                         |  |  |  |
| Received data is missing                                             | B-0008            | Reception failed.                                                              | Move close to the remote controller and perform settings again.                                                                         |  |  |  |
| Connected to a non-<br>supported device                              | B-0009            | It is a non-supported device.                                                  | This app can only<br>connect to the<br>Daikin Industries,<br>Ltd. "BRC1H7" wired<br>remote controller<br>series.                        |  |  |  |
| The amount of schedule data is excessive                             | B-0010            | The amount of data is in error.                                                | _                                                                                                    |  |  |  |
| An error occurred in part of the header                              | B-0011            | Communication failed.                                                          | This app can only<br>connect to the<br>Daikin Industries,<br>Ltd. "BRC1H7" wired<br>remote controller<br>series.                        |  |  |  |
| Processing sequence error                                            | B-0012            | Communication failed.                                                          | _                                                                                                    |  |  |  |
| ► Setting failure                                                    | ▶ Setting failure |                                                                                |                                                                                                    |  |  |  |
| There was a setting<br>failure due to an error<br>on the device side | C-0001            | Some kind of error occurred between the remote controller and the indoor unit. | Move close to the remote controller and perform settings again.  If the same message is displayed, confirm the contents of the setting. |  |  |  |

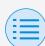

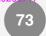

### About display messages

| Contents                                                                                                    | Error code | Message                                                                                                    | Correction method |
|----------------------------------------------------------------------------------------------------|------------|----------------------------------------------------------------------------------------------------|-------------------|
| Setting failed<br>because the batch<br>sending function sent<br>a value that cannot<br>be set on the device<br>side. | C-0002     | Contains a value that cannot be set. Check the settings for the following functions.  • Field setting  • Setpoint range limitation  Enumerates functions that tried to set values which cannot be set, such as above. |                   |

- 1 If this app is not updated to the latest version, this app cannot be used. Also, if the app is being used in an environment where internet connection is not possible and the app has been started more than 31 times since the last version check, the app cannot be used until a version check is performed again.
- 2 Has the app been started more than 31 times since a version check was performed?
- 3 Though Bluetooth low energy communication is possible even from distant locations, as a basic rule, please carry out work close to the operating remote controller.

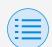

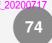

# **About trademarks and copyright**

- "QR Code" is a trademark or registered trademark of DENSO WAVE INCORPORATED.
- "iOS" and "Apple Store" are trademarks or registered trademarks of Apple Inc.
- "Android" and "Google Play Store" are trademarks or registered trademarks of Google Inc.
- Bluetooth low energy and the Bluetooth low energy logo are trademarks of Bluetooth SIG, Inc.
- The contents of this manual are subject to change without prior notice.
- Other company names, product names, etc. noted here are trademarks or registered trademarks of other companies, or trademarks of this company. It should be noted that ® and ™ marks are not specified in the text.